# **Creating a Simple Logo in Illustrator**

Illustrator is a **Vector Graphics** software package. It's great for creating simple logos using fonts and shapes.

- 1. Open **Adobe Illustrator**
- 2. Click **File** > **New**  and create an image that is **200mm by 200mm**

Check the screenshot for the details

3. Click **OK** to create a new **artboard**

#### *Draw a circle:*

- 4. Find the **Rectangle Tool** on the **left toolbar**. **Click** and **hold it** until a new set of tools appears
- 5. Choose the **Ellipse Tool**
- 6. **Hold SHIFT down** and draw a circle
- 7. On the **left toolbar**, switch to the **Selection Tool.** Use this to move the circle around and make it bigger (hold **SHIFT** down again)

Aim to fill most of the artboard

- 8. On the **right sidebar**, change the **Fill Colour** to **red**
- 9. Make the **Stroke Colour** transparent (the white square with a red line through it)

The **stroke** is the line around the edge of a shape

- 10. On the **right sidebar** find the **Align section**
- 11. Click the two buttons shown in the screenshot to place the circle exactly in the centre of the artboard

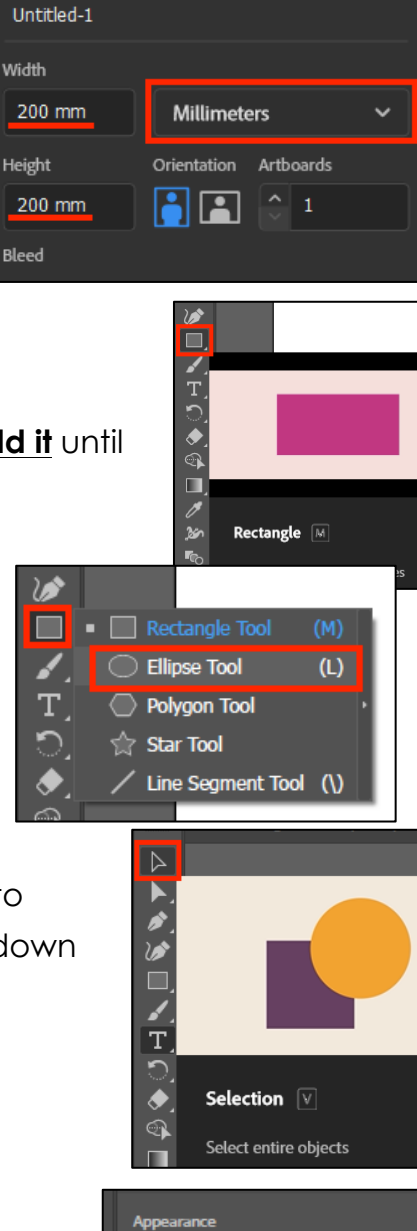

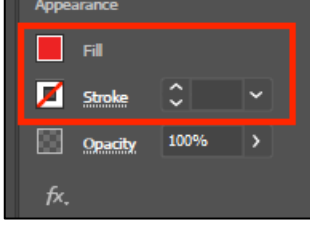

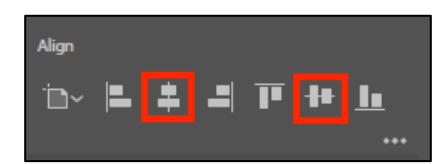

## *Add some text*

- 12. **Click** on the **Type Tool** (the T) on the **left toolbar**
- 13. **Click** somewhere in the red circle

Some words appear – they will disappear when you type something or you can just delete them

14. **Type** the letters: **BST**

The text is far too small. We need to make it bigger and style it

- 15. Make sure the **Type Tool** is selected on the **left toolbar**
- 16. **Highlight** the text
- 17. Use the **right sidebar** to change:
	- the **font size** to at least **160 pt** (type the number in)
	- the **font** to **Impact**
	- the **fill colour** to **white**
	- the **stroke colour** to **black**
	- the **stroke weight** to **2 pt**
- 18. Switch back to the **Selection Tool** on the **left toolbar**
- 19. Click the **two centre buttons** on the **right sidebar** to place the letters exactly in the centre of the artboard

### *Save and Export*

20. **Save** your work: **File** > **Save As >** give your file a **sensible name** and make sure you're saving it in your **OneDrive**

The file will save as an **Adobe Illustrator** (**ai**) file

- 21. **Export** your work: **File** > **Export** > **Export As** > choose **PNG file type** from the dropdown. When the next box appears, check:
	- the **resolution** is set to High (300ppi)
	- the **background** is transparent

#### 22. Click **OK**

This will export your logo as a PNG file which can be used easily

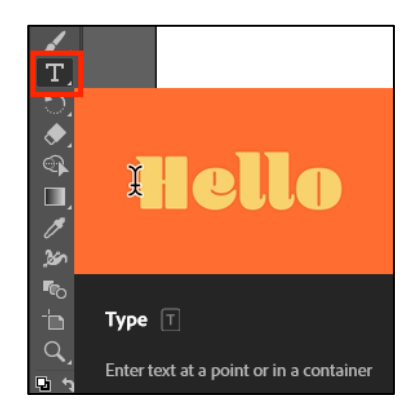

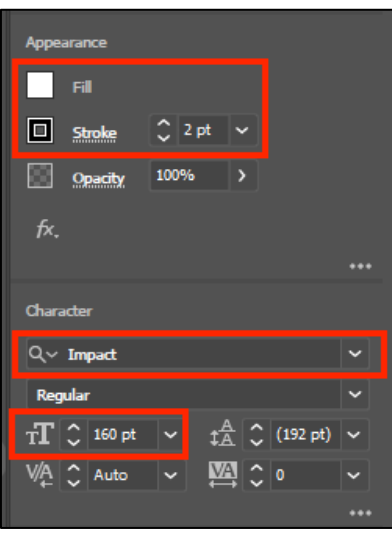

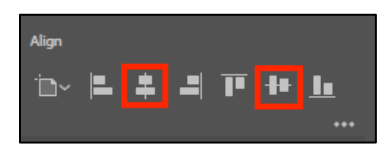

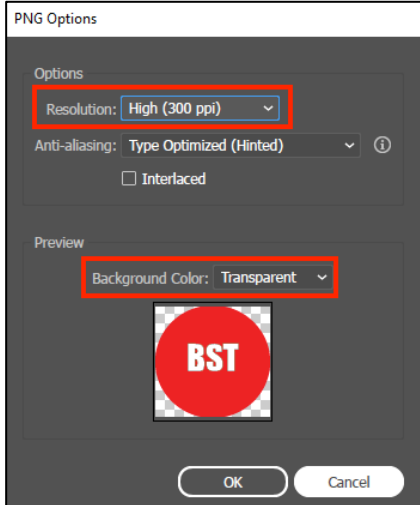